# It's simple It's digital It's Construction Plus

# **Subscription** User Guide

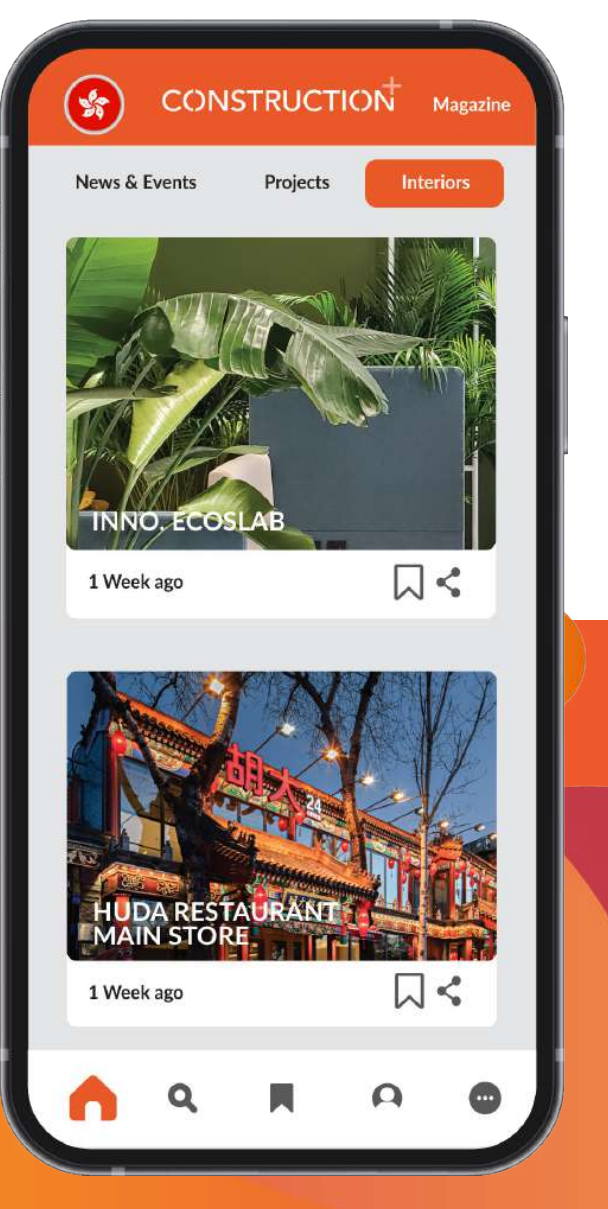

# Subscribe to our new Construction Plus App now!

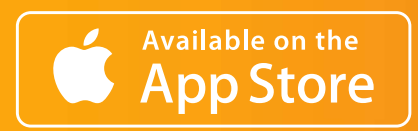

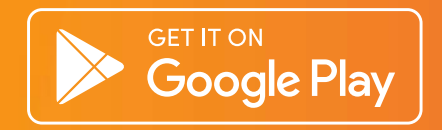

## IOS SIGN UP PROCESS

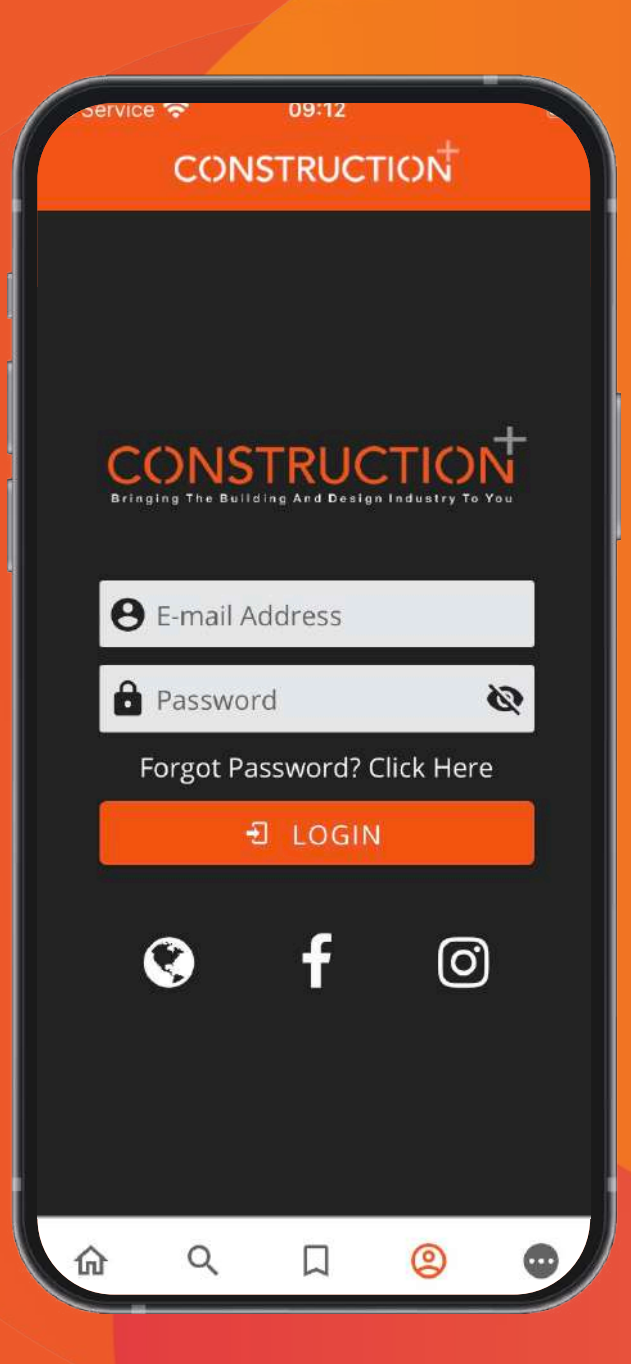

1. Sign Up via website. Click here to sign up.

## ANDROID SIGN UP PROCESS

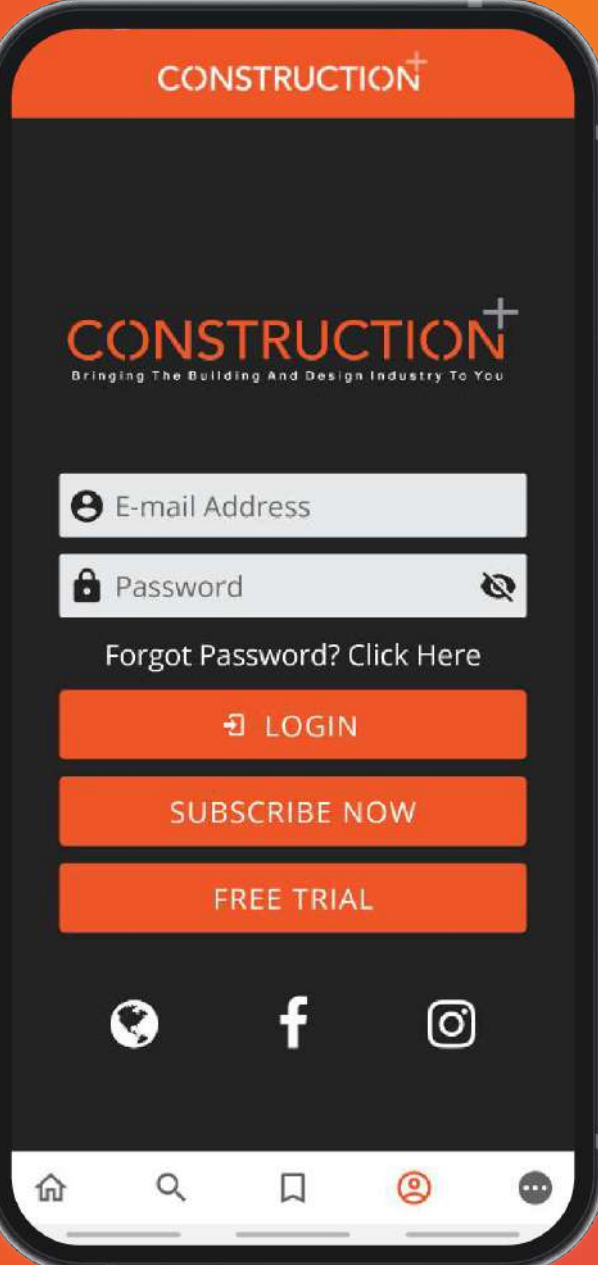

1. Click on Subscribe Now to register for your new account.

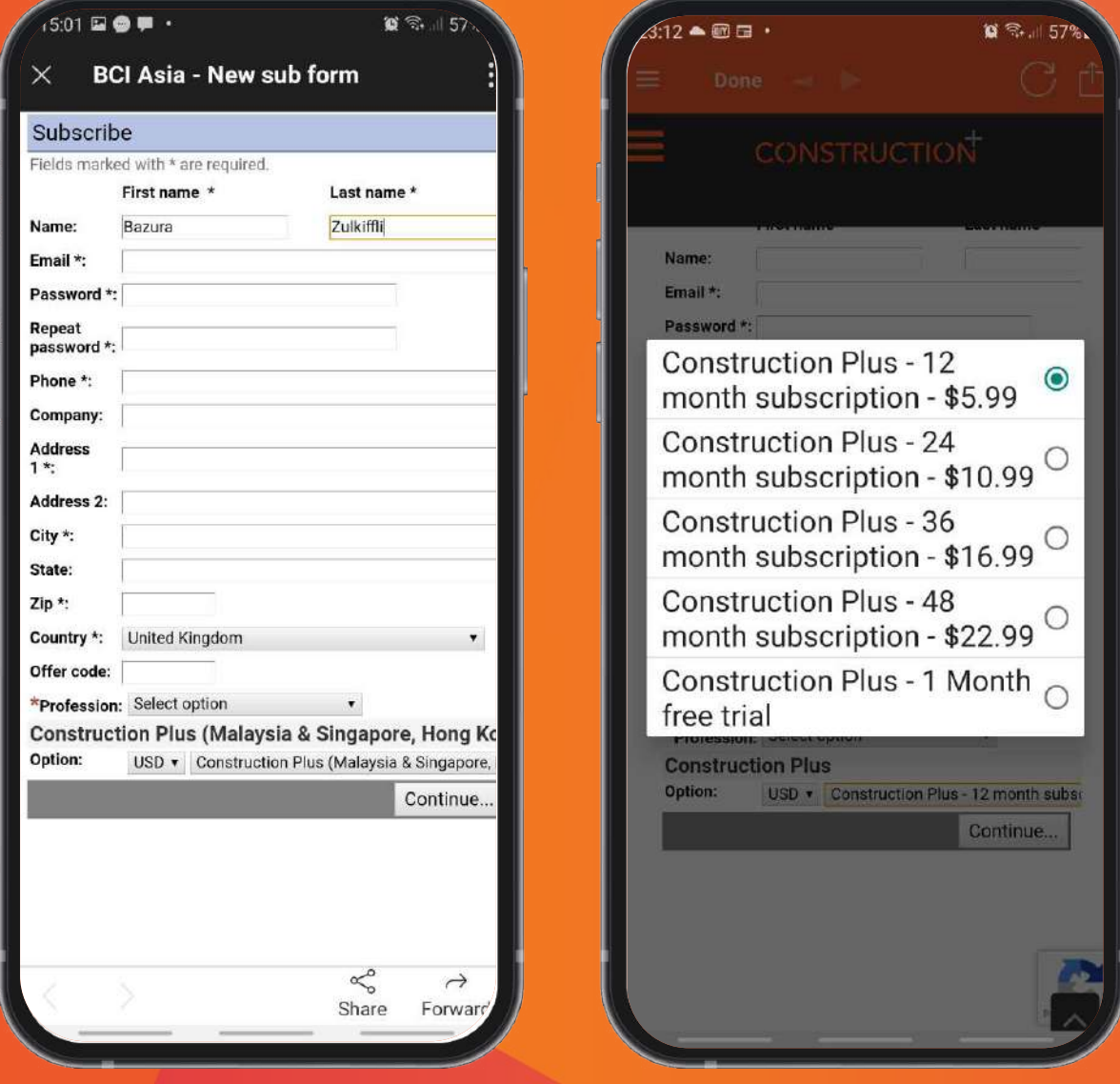

## 2. Enter your details & select your subscription.

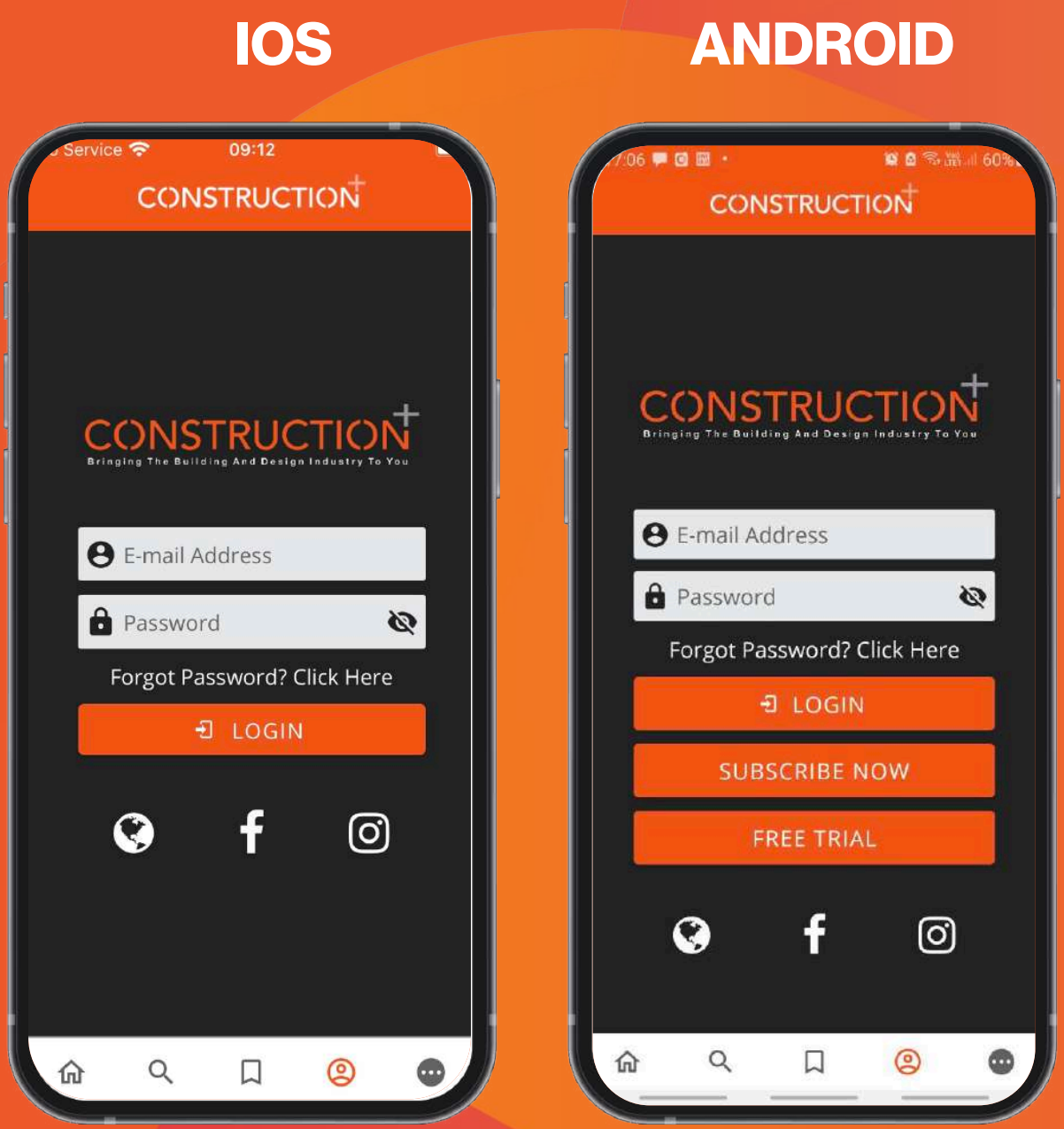

## 3. Login

Enter your credentials as stated in the confirmation email.

### **CONSTRUCTION**

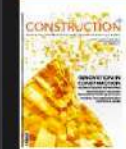

Malaysia & Singapore 3Q 2021 AVAILABLE

**新写器 88** 

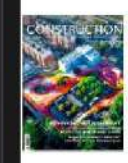

Hongkong 3Q 2021 AVAILABLE

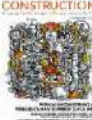

Indonesia 3Q 2021 AVAILABLE

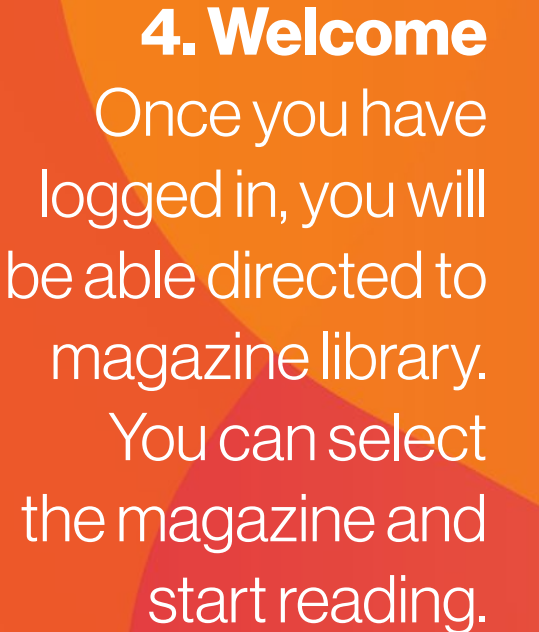

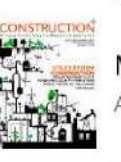

Malaysia & Singapore 2Q 2021 AVAILABLE

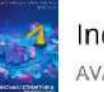

Indonesia 2Q 2021 **AVAILABLE** 

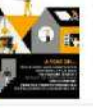

 $\Omega$ 

Hongkong 2Q 2021 AVAILABLE

### $\alpha$  $\circledcirc$  $\Box$

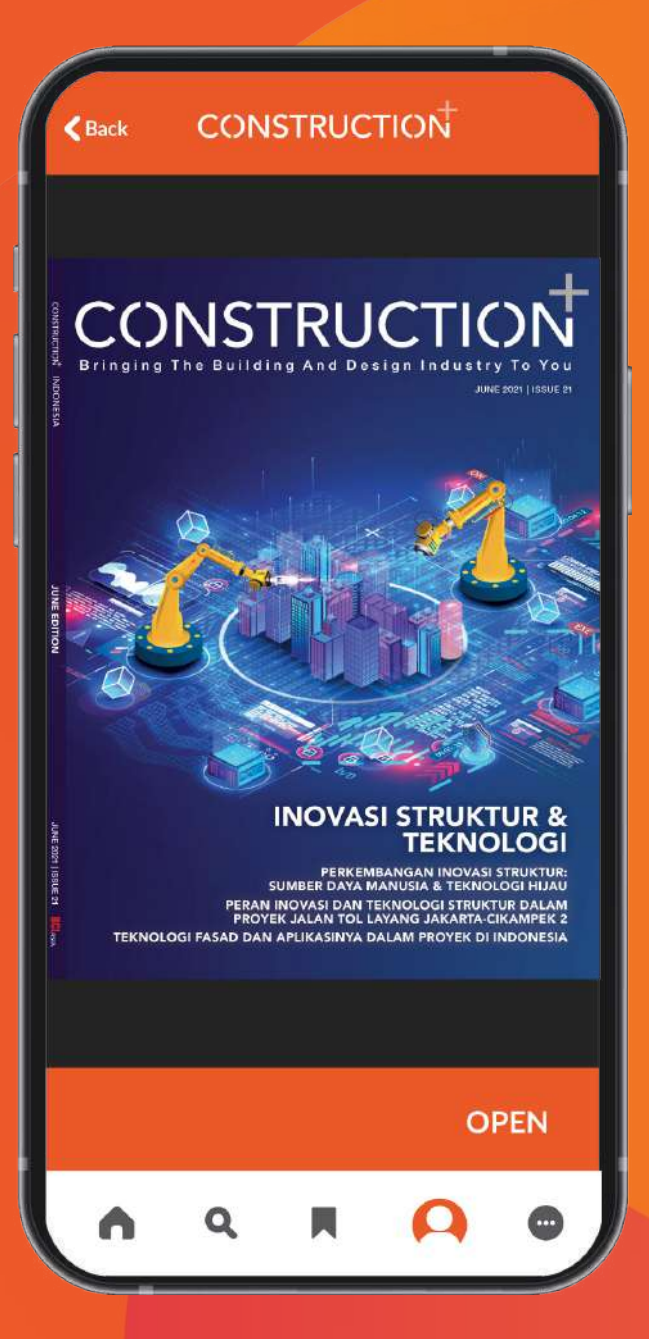

5. Read the issues Happy reading!

## IOS SIGN UP & SUBSCRIBE GUIDE

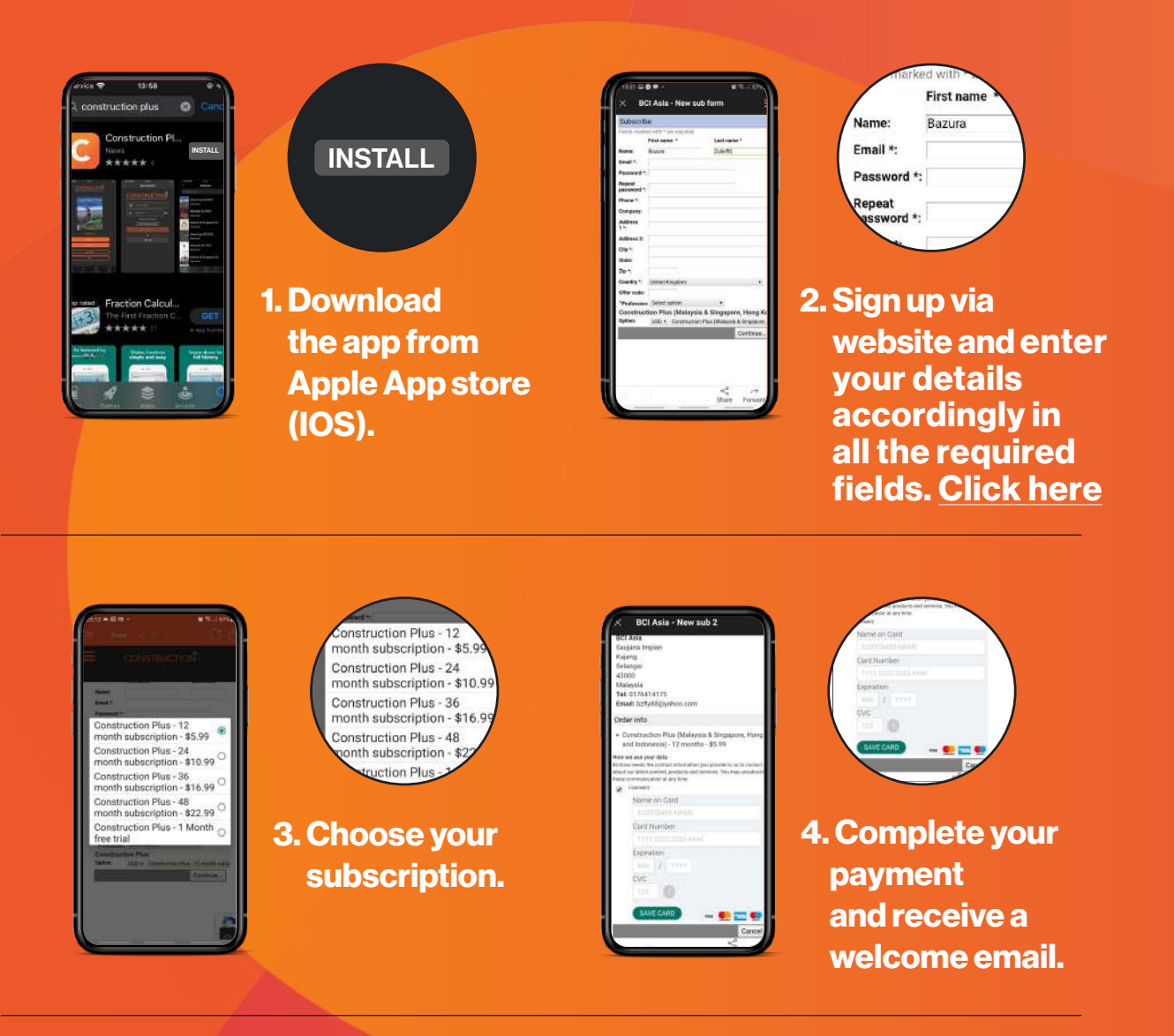

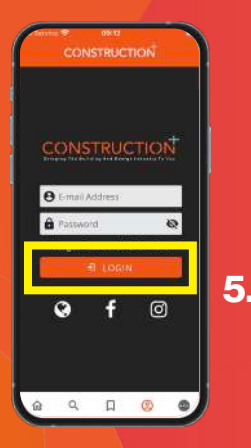

word got Password? Click Here **E** LOGIN f  $\sqrt{6}$ 

Construction Plus app and click on the "Login" button.

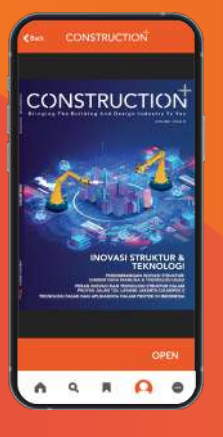

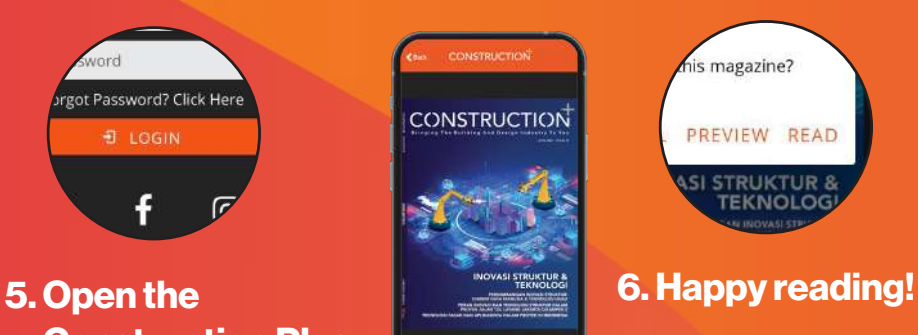

## ANDROID SIGN UP & SUBSCRIBE GUIDE

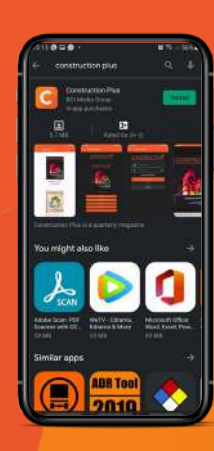

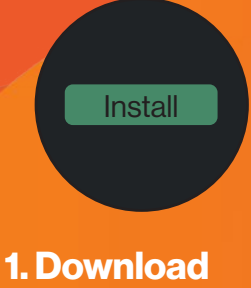

the app from Google Play (Android).

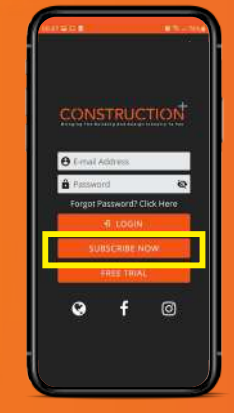

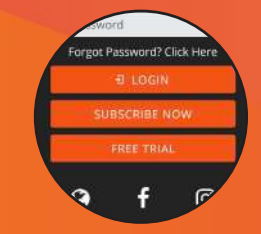

2. Open the Construction Plus app and go to magazine page. Click on the "Subscribe Now" button.

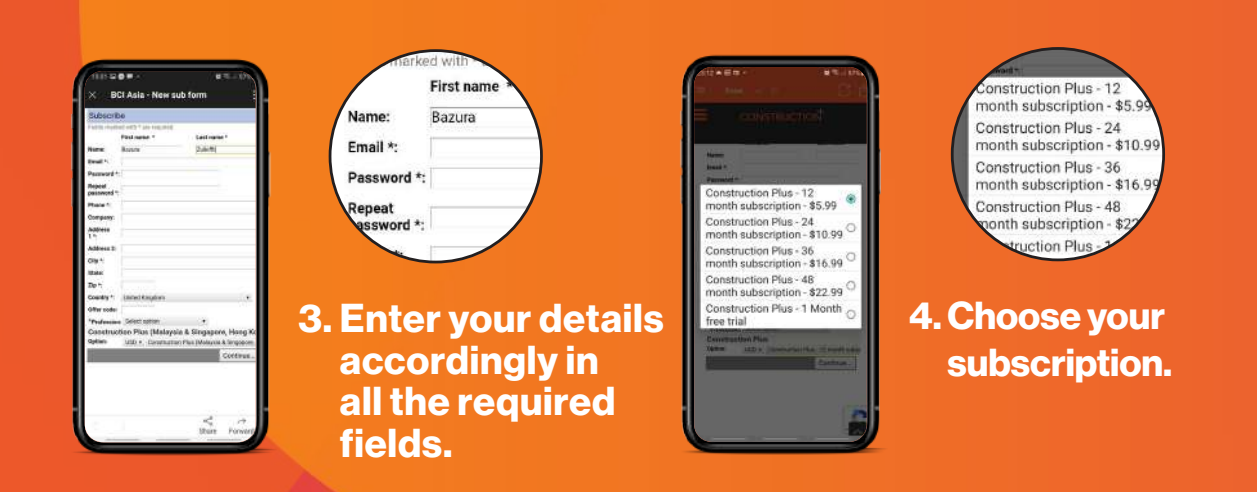

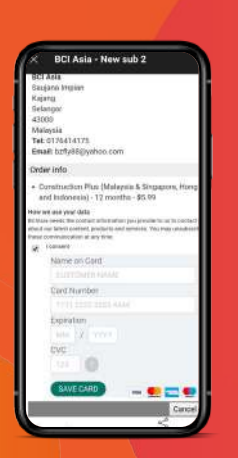

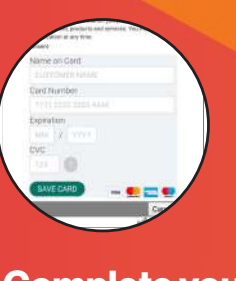

5. Complete your payment and receive a welcome email.

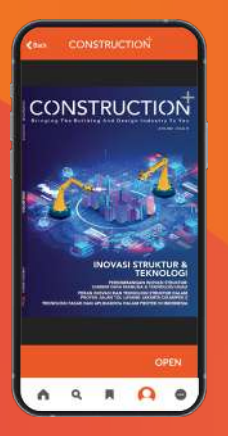

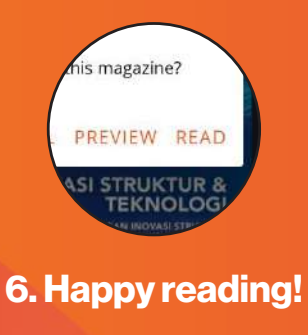

## FORGOTTEN PASSWORD GUIDE

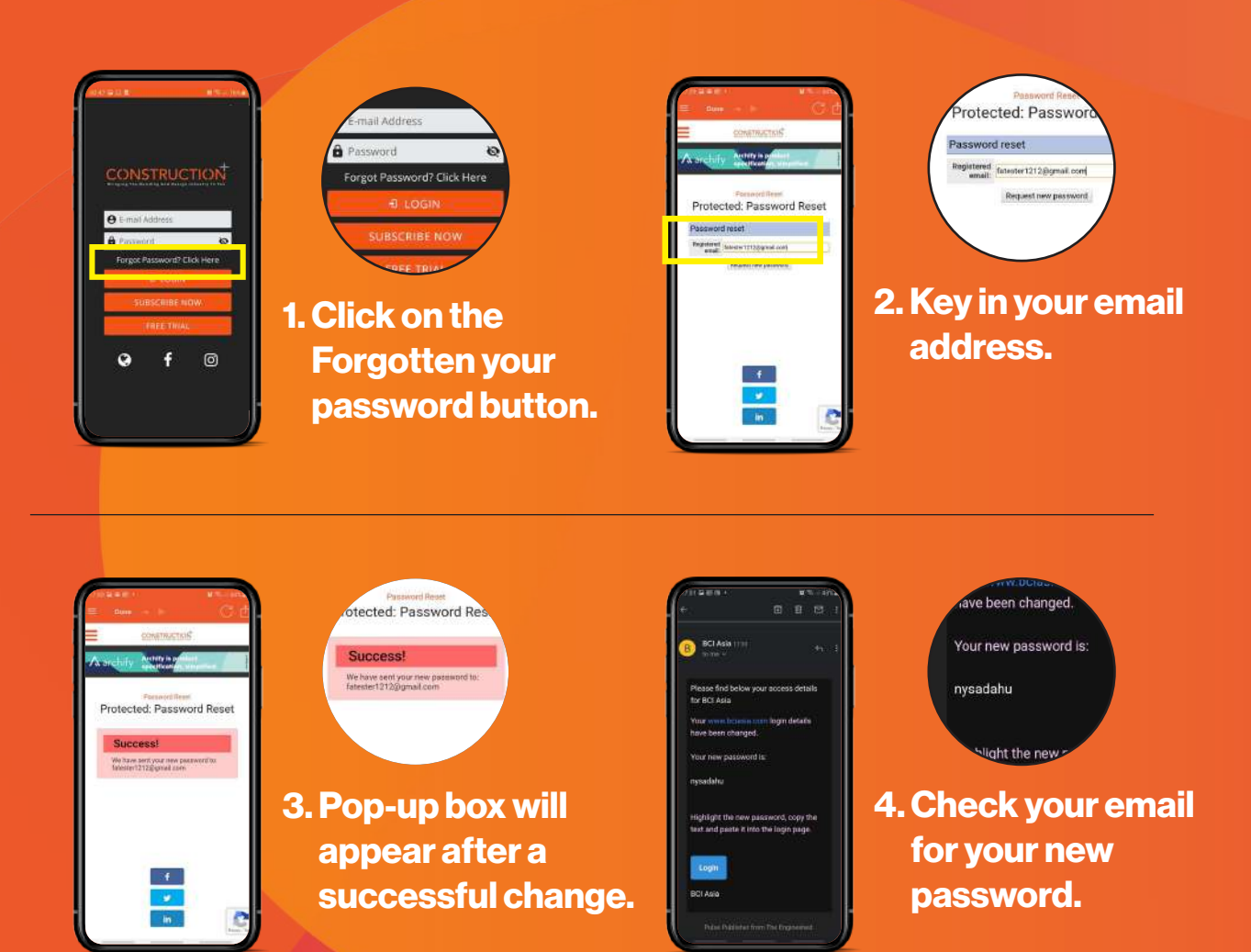

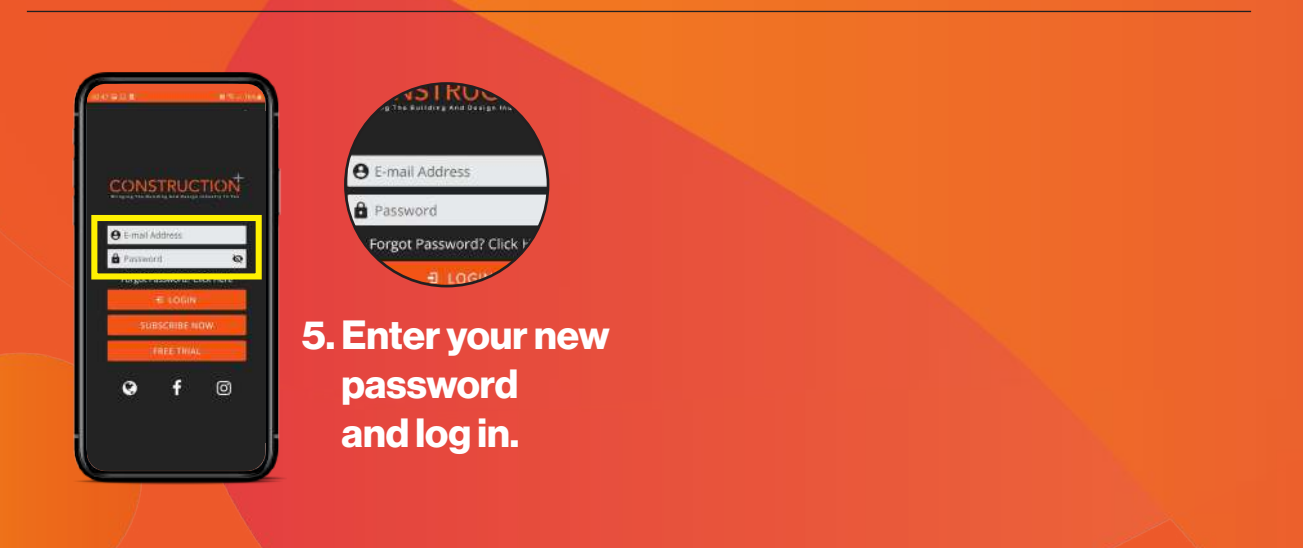

## CHANGE PASSWORD GUIDE

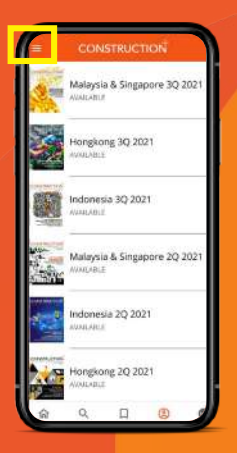

1. Click on hamburger menu bar

icon on top.

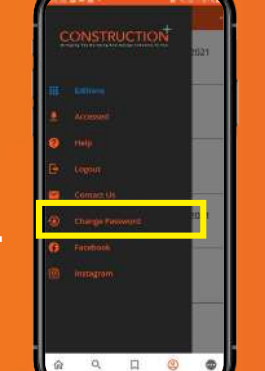

2. Select the Change Password button.

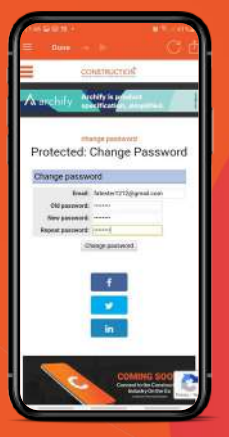

cted: Change e password Email: fatester1212g

3. Enter both your old and new passwords to reset.

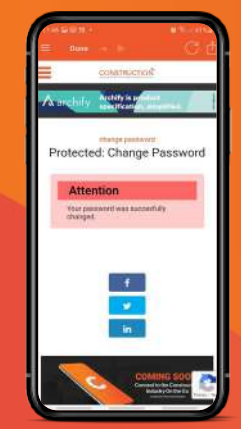

4. Pop-up box will appear after a successful change. Log in using your new password.

rotected: Change Passw

Attention Your password was succesfully<br>changed.

# It's simple It's digital It's Construction Plus

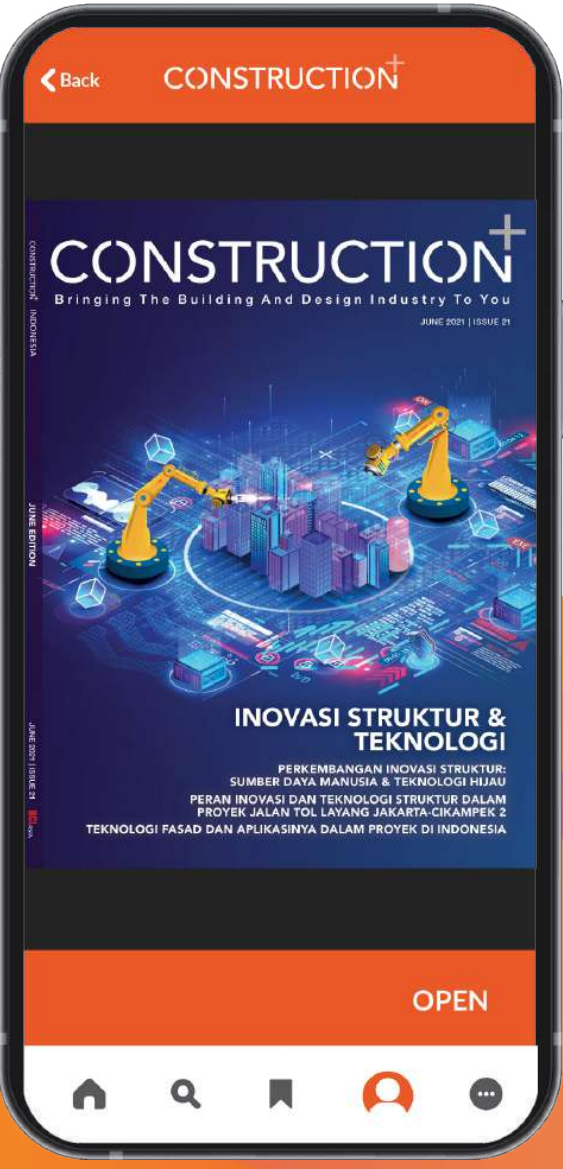

# Thank You and Happy Reading!

Available on the<br>App Store

**GET IT ON**<br>**Google Play** 

For assistance, please email us at **app@constructionplusasia.com**